## **New NDL Application**

- 1. Enter Company or Applicant Name.
- 2. Enter Company or Applicant Telephone Number.
- 3. Enter Company or Application Email Address.
- 4. Enter Company or Applicant Street Address.
- 5. Enter Company or Applicant City.
- 6. Select the Company or Applicant's home **State** from the dropdown menu.
- 7. Enter the Company or Applicant's home **Zip Code**.
- 8. Enter Applicant's Social Security Number (SSN) or Entity I dentification Number (EIN).
- 9. Select the Limousine licensing state (Maryland or Virginia) from the dropdown menu.
- 10. Select the **state licensing authority type**.
- 11. Enter state limousine authority permit **expiration date**.
- 12. Enter state limousine authority permit number.
- 13. Enter the date of issuance of your certificate of clean hands.
- 14. Upload state limousine authority permit/license.
- 15. Upload certificate of clean hands.
- 16. Upload Tax Registration from the DC Department of Consumer and Regulatory Affairs.
- 17. Click Save and Continue.
- 18. Enter the **vehicle identification number** (VIN).
- 19. Enter vehicle license plate number (Tag#).
- 20. Enter vehicle year, make, and model.
- 21. Select vehicle type (limousine or sedan).
- 22. Select permit duration (one year or two years).
- 23. Enter insurance company name.
- 24. Enter insurance policy binder number.
- 25. Enter insurance policy expiration date.
- 26. Enter vehicle registration expiration date.
- 27. Upload proof of insurance.
- 28. Upload vehicle registration.
- 29. Click Save and continue or Click Add another vehicle.
- 30. Enter operator's **first name** and **last name**.
- 31. Enter operator's **cell phone number**.
- 32. Enter operator's email address.
- 33. Enter operator's date of birth.
- 34. Enter operator's driver's license number.
- 35. Enter operator's driver's license expiration date.
- 36. Upload a copy of the **operator's driver's license**.
- 37. Click save and continue or click add another operator.
- 38. Enter point of contact last name and first name.
- 39. Enter point of contact telephone number.
- 40. Enter point of contact email address.
- 41. Select decal delivery (mail or pickup).
- 42. Select Attestation (Yes) and click "submit."

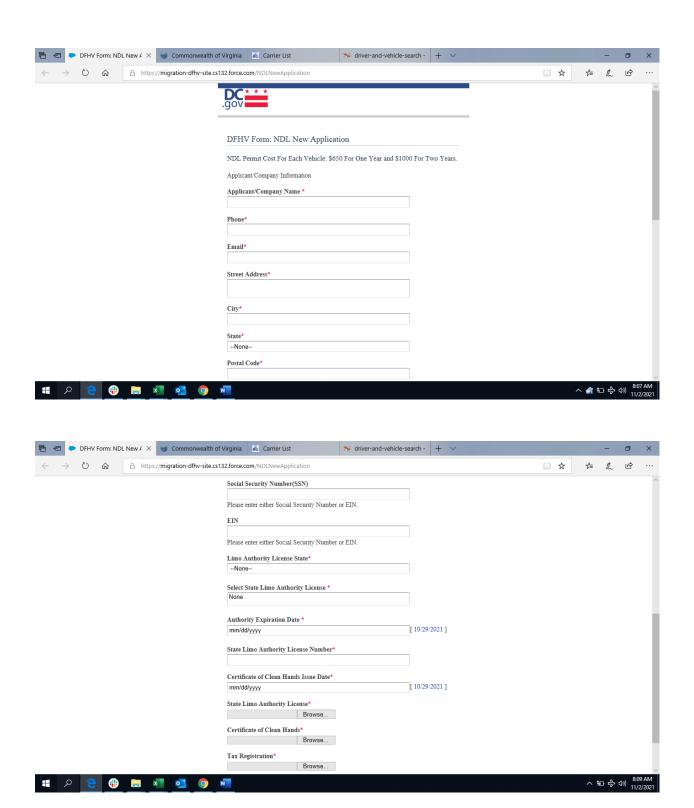

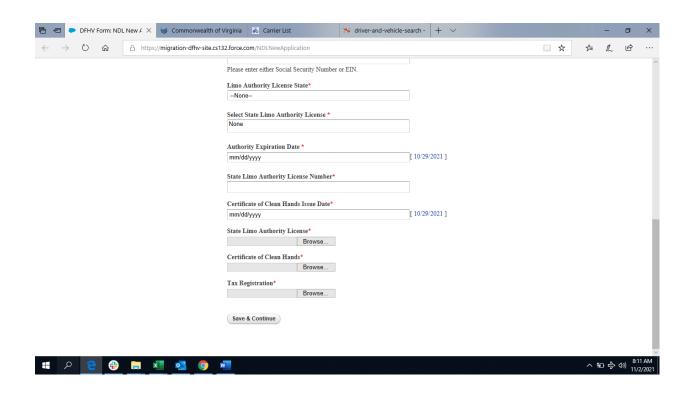

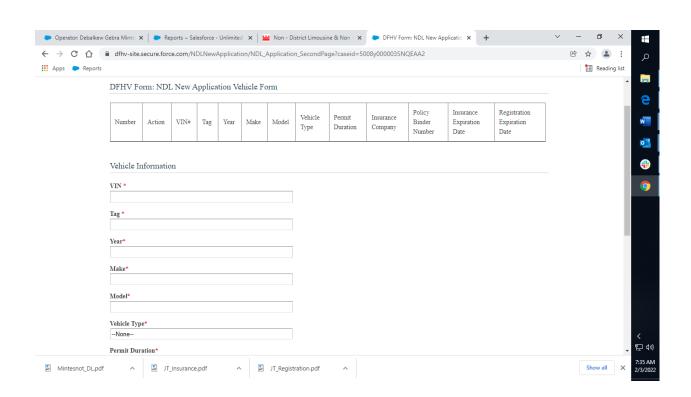

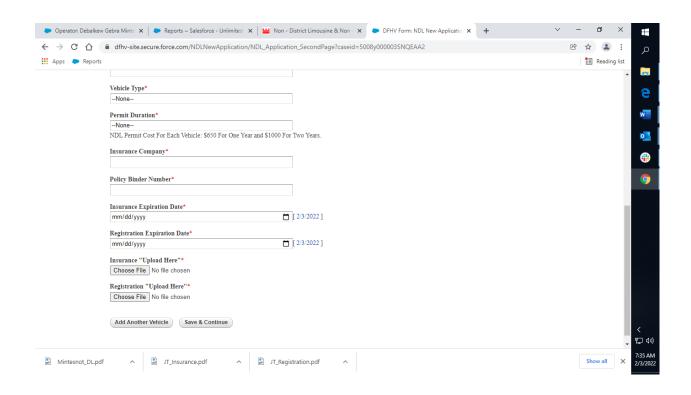

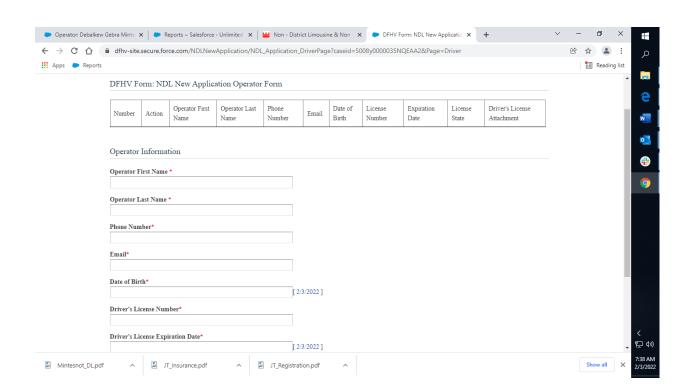

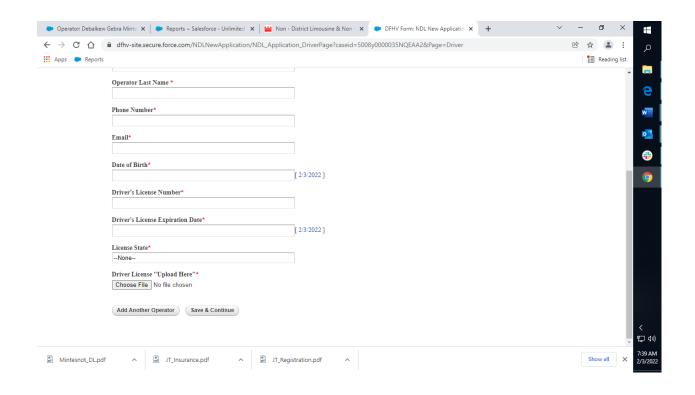

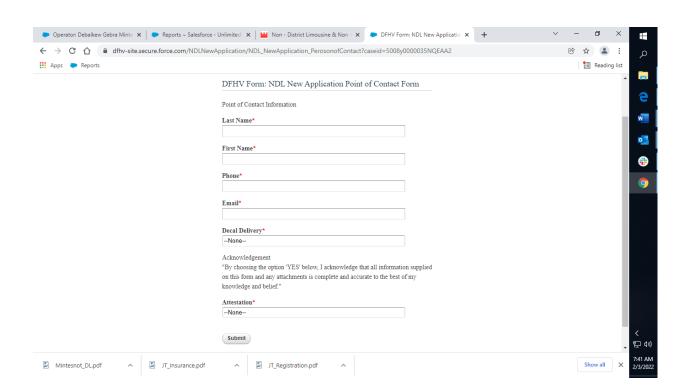

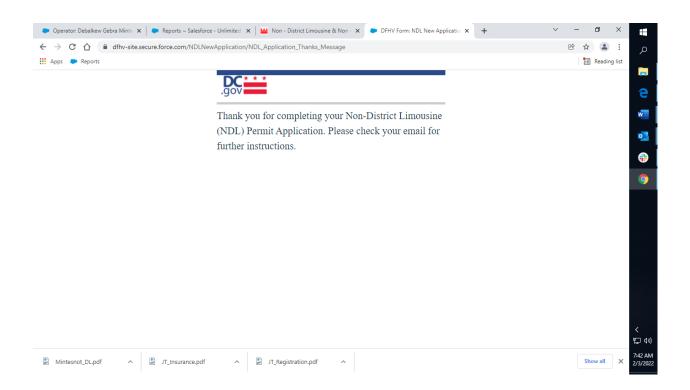